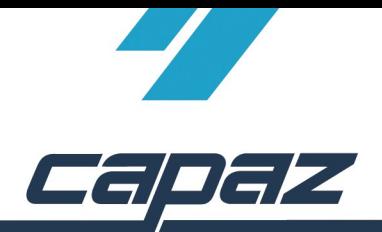

## *CAPAZ Schnittstelle zu Sirona Sidexis*

- 1. Sidexis Software installieren
- 2. *CAPAZ* öffnen und mit F10 den Dialog +Menü starten
- 3. Klick auf den Button "Menü ändern"

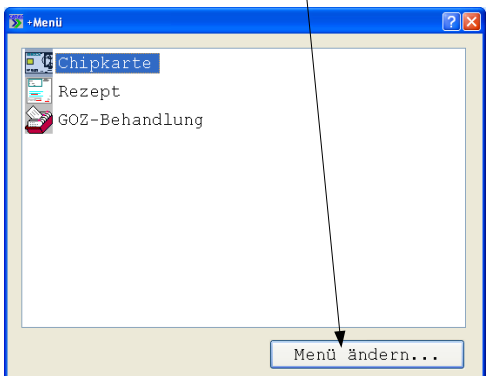

4. Im Dialog "+Menü" anpassen den Eintrag "Sidexis" im rechten, unteren Bereich mit der rechten Maustaste anklicken. Die rechte Maustaste gedrückt halten, in das Fenster "aktuelles Menü" ziehen und Maustaste los lassen.

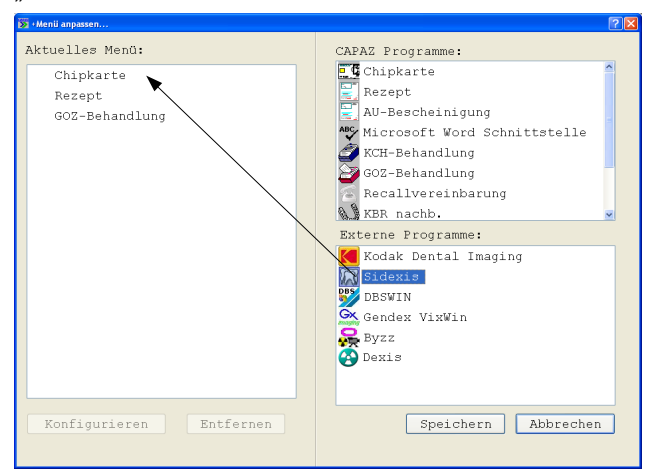

5. Anklicken des Eintrages "Sidexis" im Fenster "Aktuelles Menü". Anschließend auf den Button "Speichern" klicken.

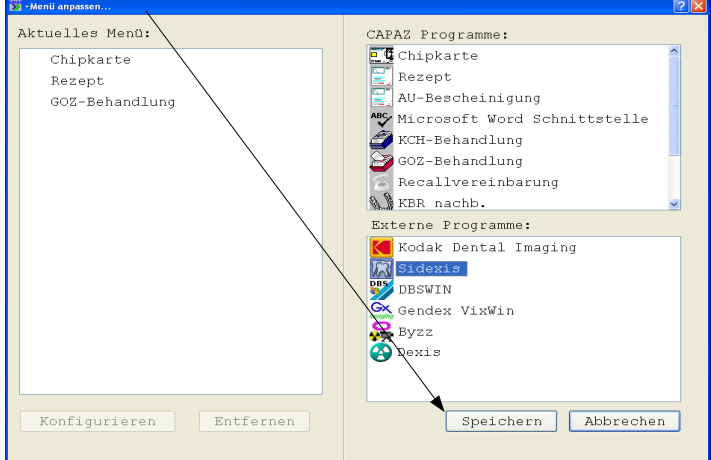

6. In der Sidexis-Software den Menüpunkt "Extras" -> "System einstellen" starten.

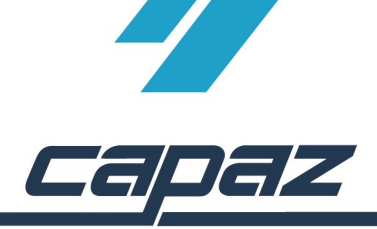

7. Im Dialog "System einstellen" den Button "Service..." anklicken.

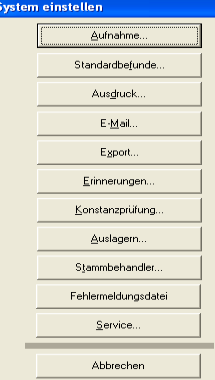

8. Es erscheint ein Passwortfeld, welches gemeinsam mit der *CAPAZ* Hotline oder der Sidexishotline ausgefüllt werden muss.

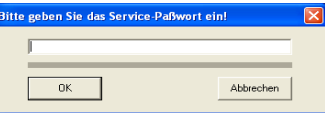

9. Im Bereich "Datenbank" den Schalter "Mehrplatzfähig" und weitere Kommunikationspartner aktivieren:

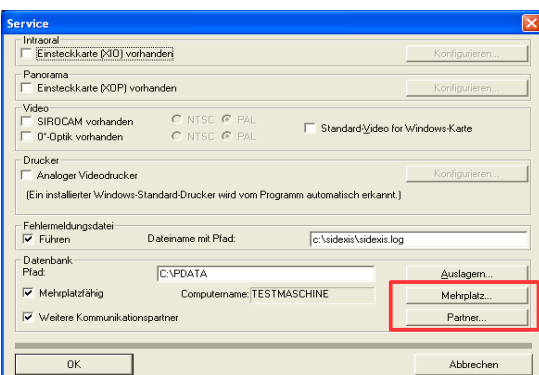

10. Den Button Mehrplat anklicken, wie folgt ausfüllen und anschließend mit OK verlassen.

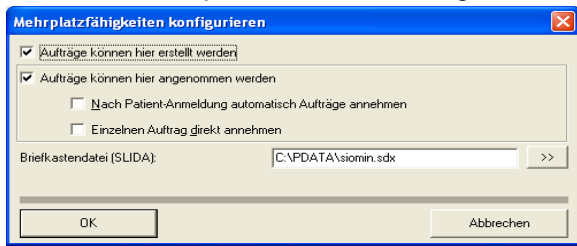

11. Zurück im Dialog "Service" den Button "Partner" anklicken und den folgenden Dialog wie folgt ausfüllen:

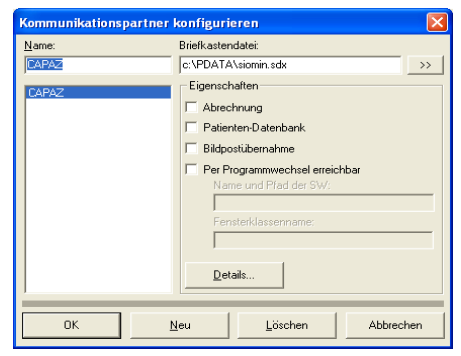

12. Mit OK verlassen.

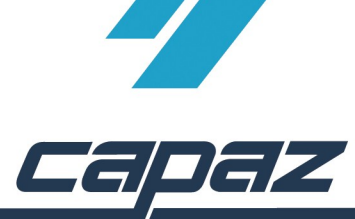

13. Sidexis schließen und *CAPAZ* Windows starten. Nach Aufruf des +Menü-Eintrages startet Sidexis mit dem übergebenen Patienten.